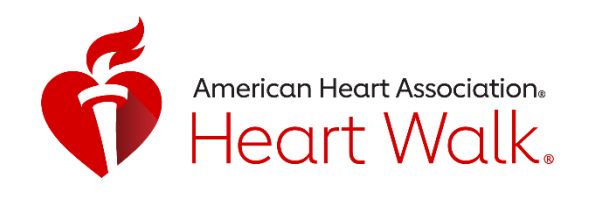

## STARK MOVE MORE CHALLENGE AUGUST 19, 2021 – SEPTEMBER 18, 2021

Challenge your friends and family to intentional exercise 30 minutes per day, 5 days per week!

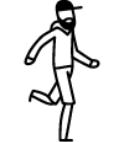

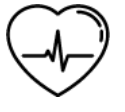

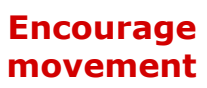

**Relieve stress**

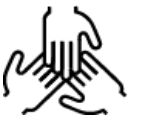

**Connect teams**

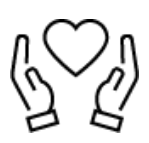

**Raise lifesaving funds**

## HOW ITWORKS

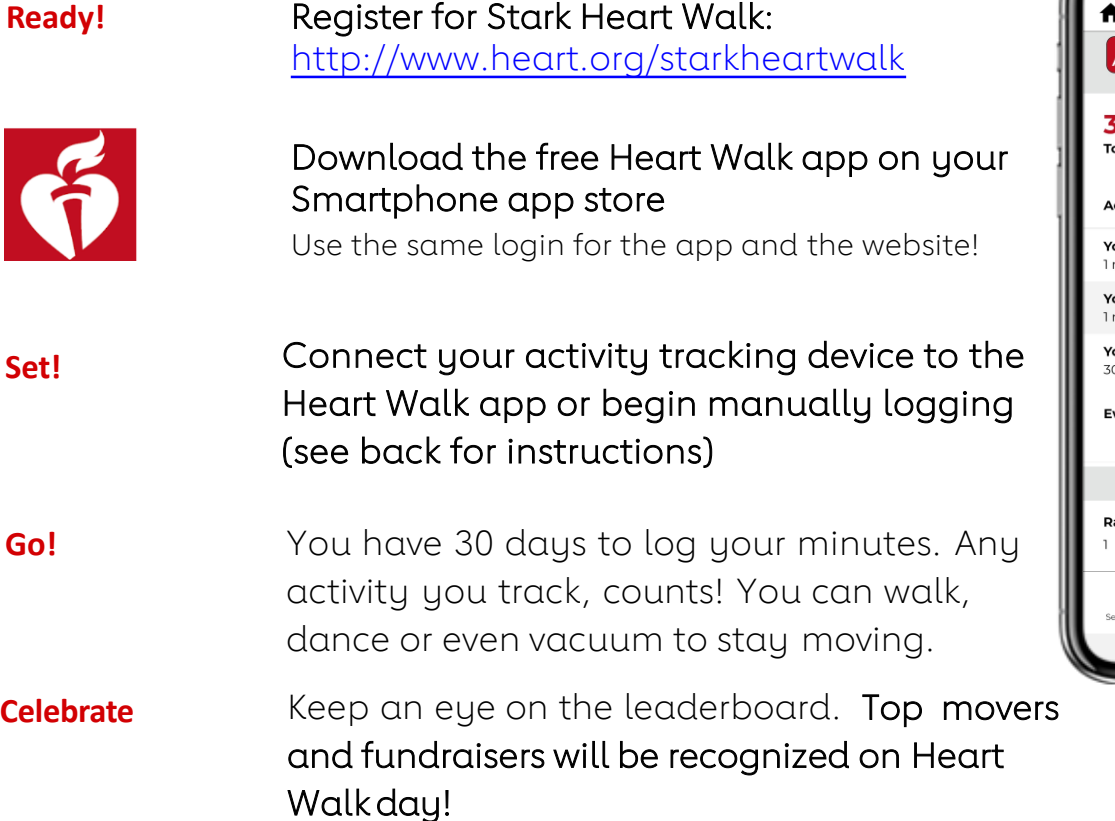

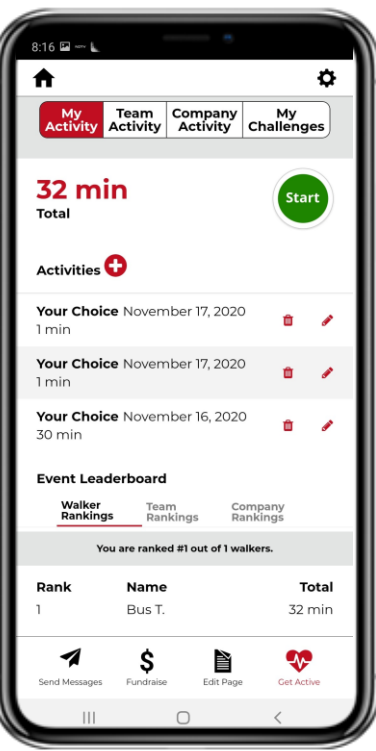

## Raise funds AND raise heartbeats

Simply download the Heart Walk app and GO!

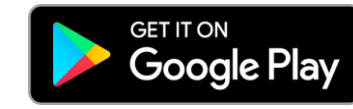

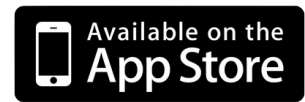

## Set-up the Heart Walk Activity Tracker

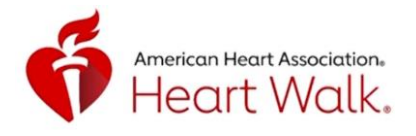

The Heart Walk app can track your minutes right from your phone during the Stark Walk Move More Challenge!

Please follow the instructions below to begin reporting your movement!

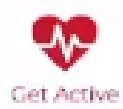

Don't forget! The Get Active icon in the Heart Walk app will not be available until August 19, 2021 or after!

I DOhave an Activity Tracking Device: Your activity is tracked automatically!

If you have a tracking device (Apple Watch, Garmin, etc.) your activity data will automatically tracked in the HW app. All activity from 8/19/21 on will be stored. You will need to allow the Heart Walk app to connect to Apple Health, Google Fit or Strava to track your active minutes.

- 1. In the Heart Walk app, scroll down to My Activity Tracking.
- 2. Choose to connect to Apple Health, Google Fit or Strava.
	- 3. Click "Turn all Categories On"
		- 4. Click "Allow"

I DO NOT have an Activity Tracking Device: Record your activity in the Heart Walk app!

- 1. When you are ready to begin your activity, CLICK the Get Active tab in the Heart Walk App.
- 2. Click the "Start" button and start moving!
	- 3. When you are done with your activity, you can press the "Stop" button to save your workout.

*If you forget to track an activity:* Click the Get Active tab. Next, Click next to Activities. Here you can manually add the date and duration of your activity! Click Add to log.

Don't have the Get Active icon? Check your app store and update the HW app after 8/19/21.

Technical S

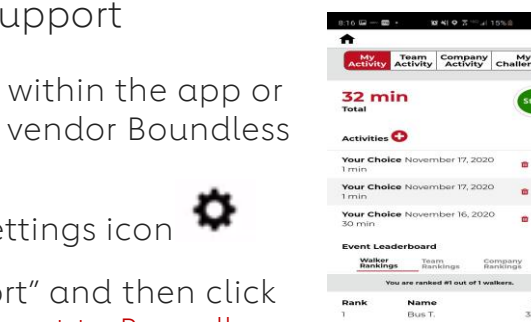

 $\mathbf{s}$ 

If you are experiencing technical issues Activity Tracker, please reach out to our in the app.

In the Get Active tab, click the set

Scroll down and click "Need app support" "New Support Ticket" to submit your request to Boundless.